## How to Access your notes using the DASS Online System

Logging into DASS Online Services

- 1. Visit DASS website at Disability Accommodations and Support Services.
- 2. Scroll down and click on "**DASS Online Services Login**"

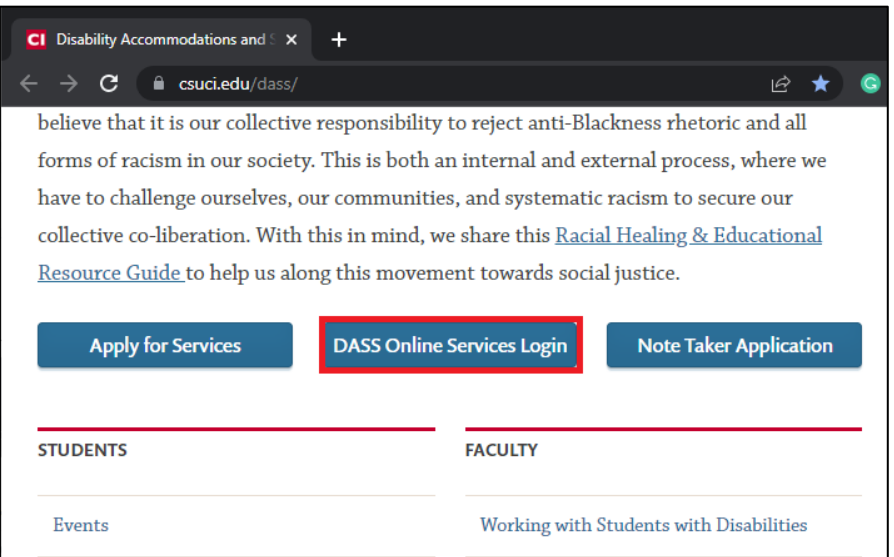

3. Once you are logged in, find the **My Accommodations** section in the side bar on the left-hand side of the page. Select **Note-taking Services** from that list.

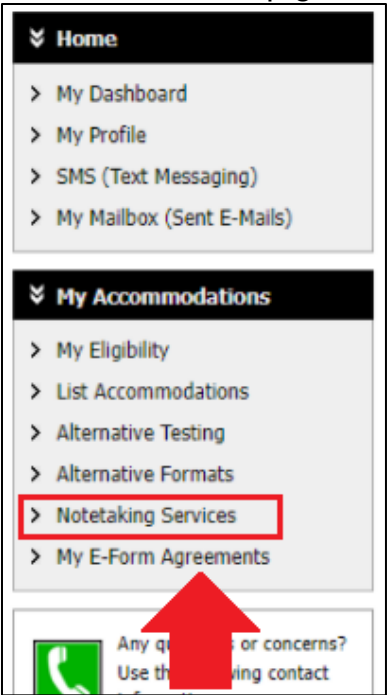

4. On the notetaking services page, you will see a list of your classes. For each class that has notes uploaded, there will be a clickable box reading **Available Note(s) for Download**. Select that box.

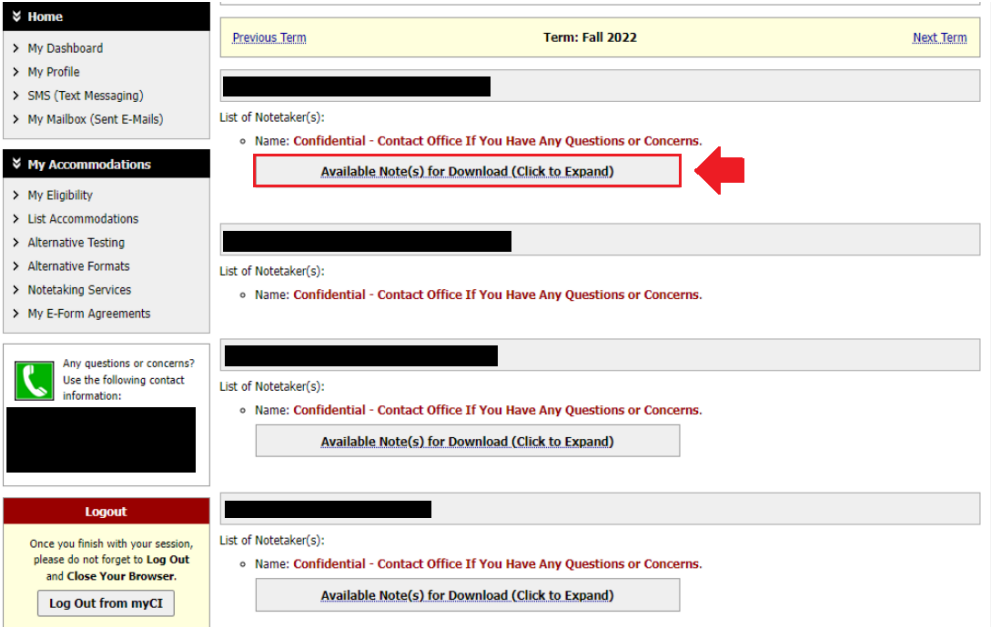

5. When you click the box, you will be able to a list of notes you can download, along with the file name, size, and time of last download. Click the click entitled **Download Note.** 

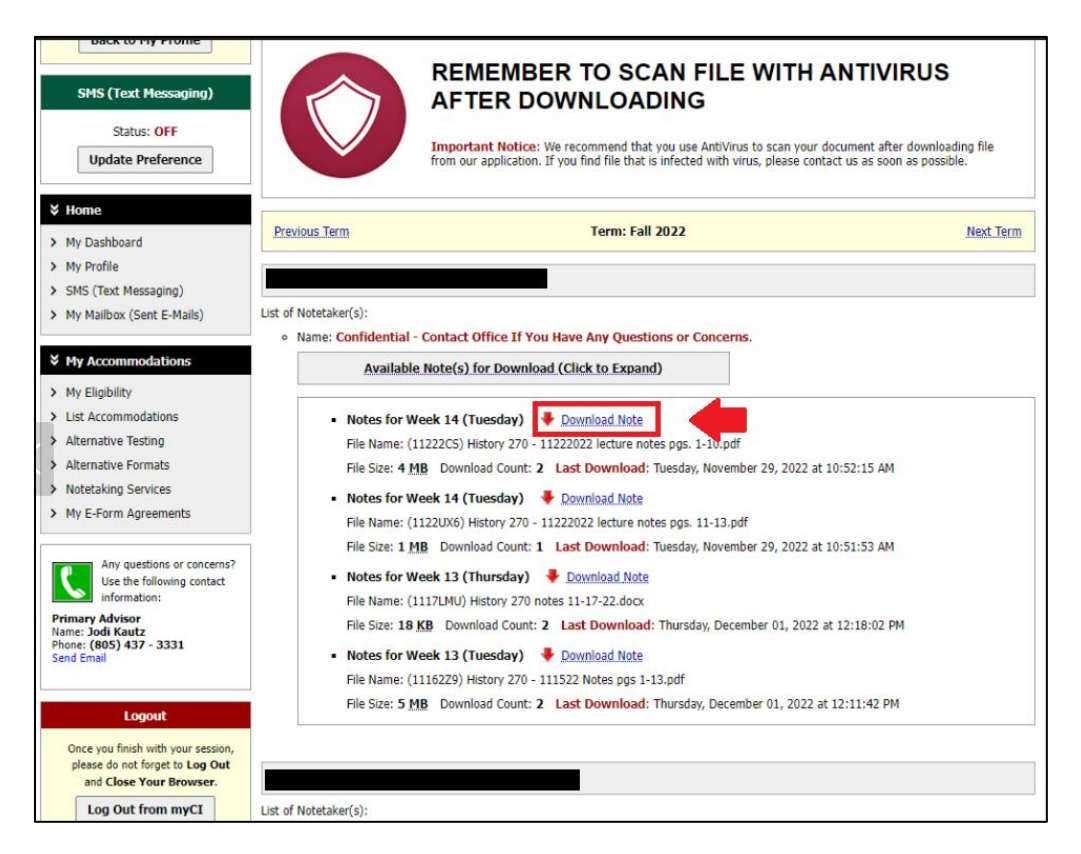